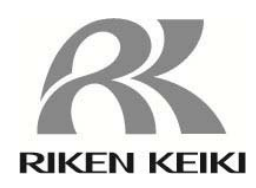

# SDWL-1シリーズ

# DD操作説明書

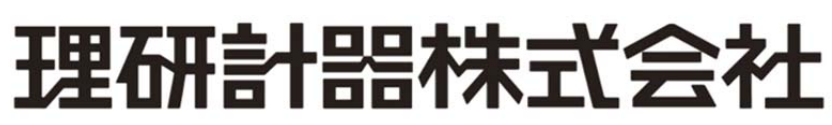

〒174-8744 東京都板橋区小豆沢 2-7-6 ホームページ http://www.rikenkeiki.co.jp/ PT2-2630

# 目次

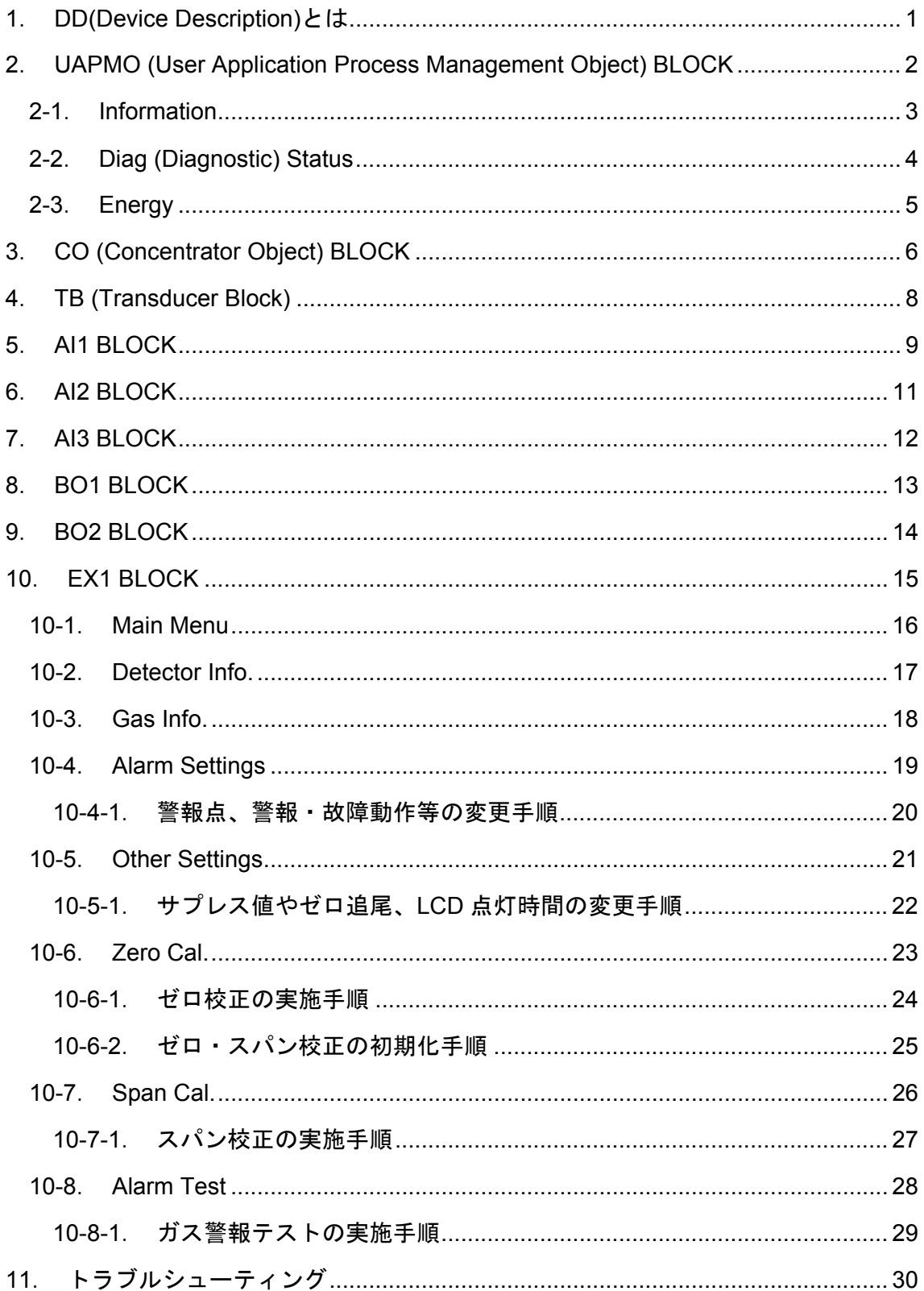

### 1.DD(Device Description)とは

 DD は無線通信システムにおける上位の調整用ツール(Field Mate)で使用されるファイ ルで、拡張子が.sy5、.ff5 の 2 つのファイルで構成されます。使用目的は、上位からの無 線機器の調整で、簡易なメンテナンスを可能にするのが DD となります。Field Mate で表 示される場合、BLOCKと呼ばれるメニューツリー (図1-1) が表示され、各BLOCKが様々 なパラメータを有します。

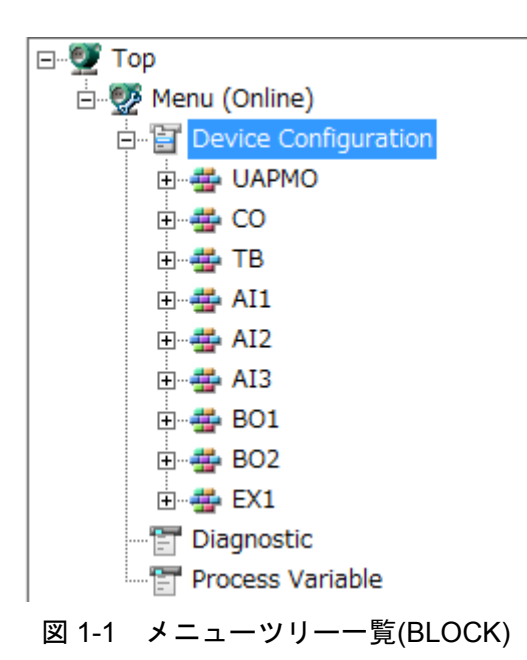

# 2.UAPMO (User Application Process Management Object) BLOCK

階層 1:UAPMO

 このブロックでは、SDWL-1 のバージョン情報や診断情報、電源の状態等を確認する ことが可能です。

メニュー一覧

- **•** Information
- Diag Status
- **•** Energy

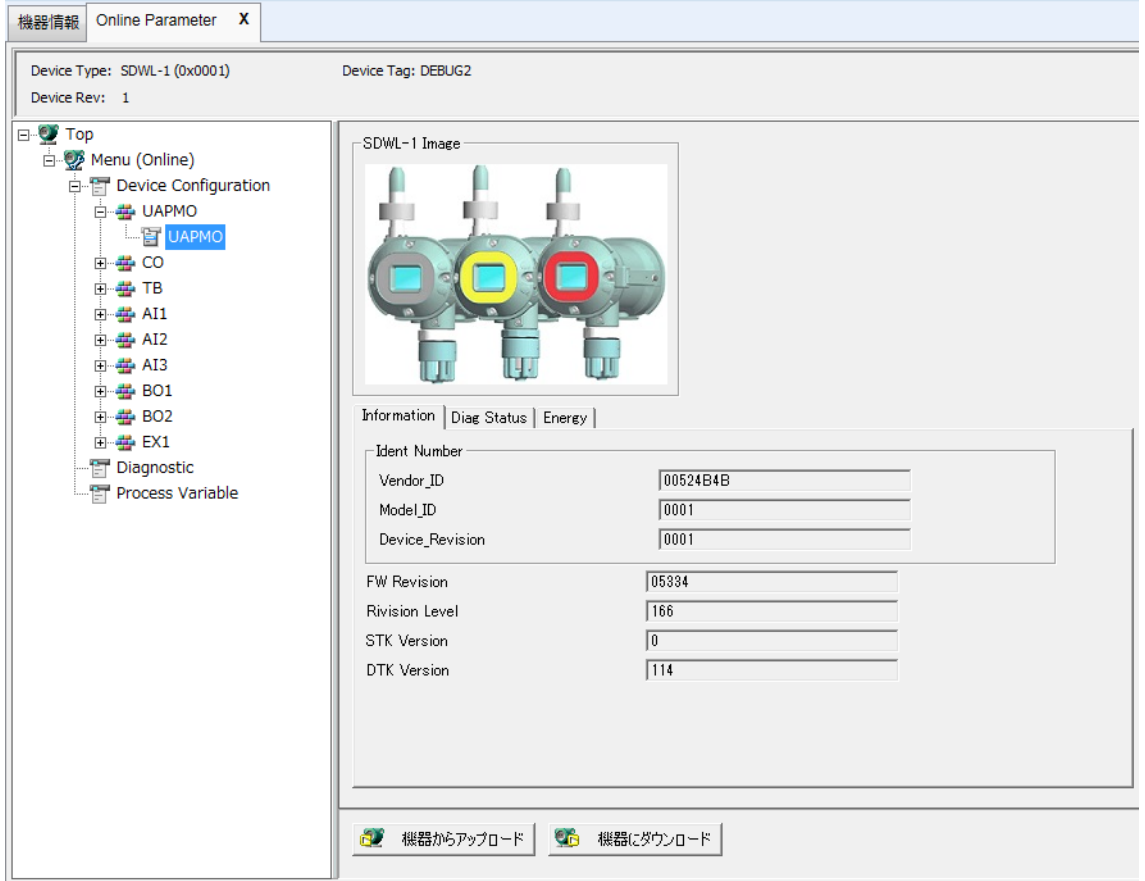

図 2-1 UAPMO メニュー画面

### 2-1. Information

UAPMO の画面上で最初に表示されるタブで、SDWL-1 の製造元 ID やバージョン等を確 認することが可能です。

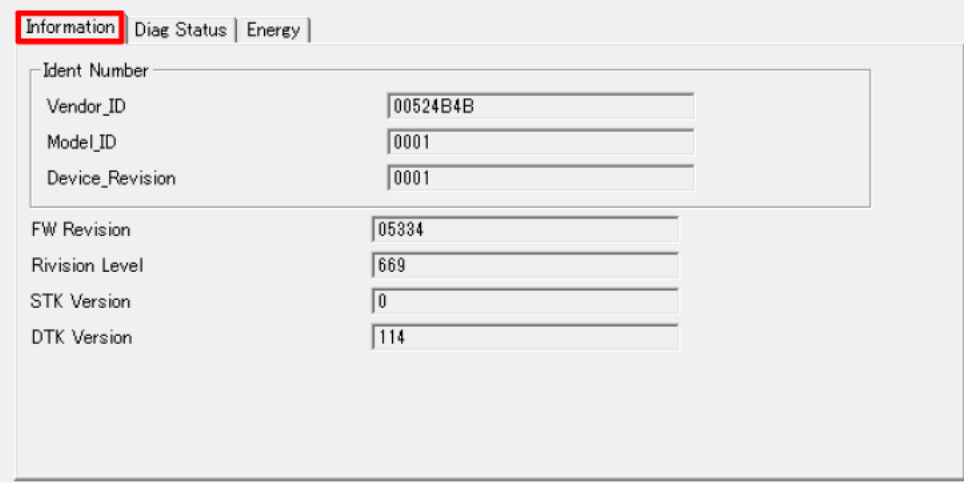

図 2-1-1 Information タブ遷移画面

| 表 2-1-1 | Information 一覧 |  |
|---------|----------------|--|
|---------|----------------|--|

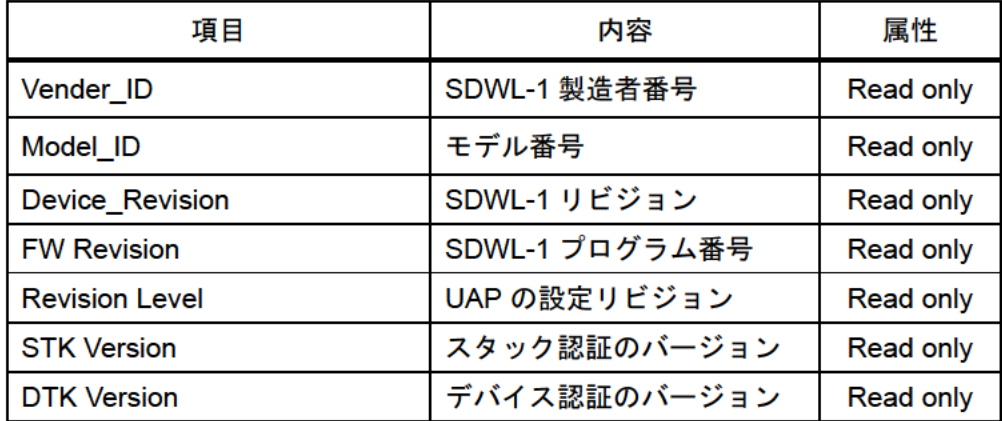

### 2-2. Diag (Diagnostic) Status

UAPMO の画面上のタブ切り替えで表示します。SDWL-1 の診断情報を表示します。また、 FN110 の診断情報も確認可能です。

| Information Diag Status Energy |                              |                                                                                                    |
|--------------------------------|------------------------------|----------------------------------------------------------------------------------------------------|
| Diag Status                    | Detail information available | $\mathbb{Z}^{\mathbb{Z}}$                                                                               |
| Diag Status Detail             |                              |                                                                                                    |
| Gateway                        |                              | $\Box$ Failure status<br>□ Function check status                                                        |
| FN110                          |                              | $\Box$ Out of specification status                                                                      |
| SDWL1                          |                              | □ Maintenance required status                                                                           |
|                                |                              | $\Box$ Faults in electronics                                                                            |
| Diag Switch                    |                              | F Faults in sensor or actuator element                                                                  |
| Dias Config                    |                              | □ Installation, colibration problem                                                                     |
| Diag Config.1                  |                              | □ Out of service<br>□ Outside sensor limits                                                             |
|                                |                              |                                                                                                    |
| Diag Config.2                  |                              | $\Box$ Environmental conditions out of device specification<br>F Fault prediction: Maintenance required |
| Diag Config.3                  |                              | □ Power is critical low: maintenance need short-term                                                    |
|                                |                              | $\Box$ Power is low: maintenance need mid-term                                                          |
| Diaz Config.4                  |                              | Software update incomplete                                                                              |
| Diax Config.5                  | Failure                      | $\Box$ Simulation is active                                                                             |
| Diag Config.6                  | Failure                      | F Pressure Failure                                                                                      |
| Diag Config.7                  | <b>Function Check</b>        | $\sqcap$ 2nd Alarm<br>$\Box$ 1st Alarm                                                                  |
| Diag Config.8                  | <b>Function Check</b>        | <b>▼</b> Detail information available                                                                   |

図 2-2-1 Diag Status 選択時の画面

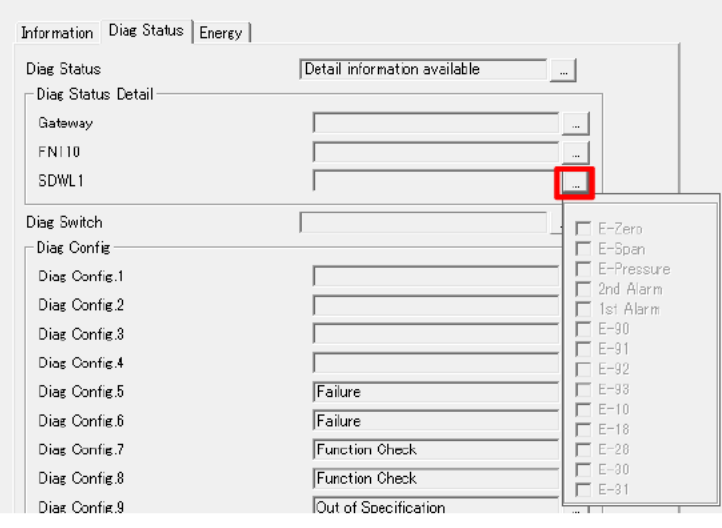

図 2-2-2 Diag Status Detail 選択時の画面

表 2-2-1 Diag Status 一覧

| 項目                 | 内容                 | 属性               |
|--------------------|--------------------|------------------|
| <b>Diag Status</b> | 機器診断情報             | <b>Read only</b> |
| Diag Status Detail | 機器診断情報詳細           | Read only        |
| Diag Switch        | 機器診断情報の制限          | <b>Read only</b> |
| Diag Config        | 機器診断情報の各ビットのカテゴリ定義 | <b>Read only</b> |

### 2-3. Energy

UAPMO の画面上のタブ切り替えで表示します。SDWL-1 の電池の状態を表示します。

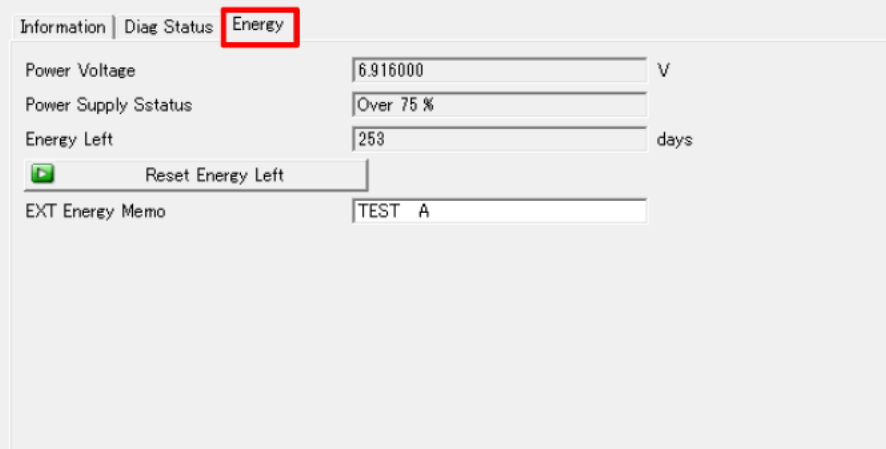

図 2-3-1 Energy タブ遷移画面

| 項目                         | 内容                | 属性               |
|----------------------------|-------------------|------------------|
| <b>Power Voltage</b>       | 電池電圧              | <b>Read only</b> |
| <b>Power Supply Status</b> | 電池残容量(表 2-3-2 参照) | <b>Read only</b> |
| <b>Energy Left</b>         | 残日数               | <b>Read only</b> |
| <b>Reset Energy Left</b>   | 残日数初期化            | Write only       |
| <b>EXT Energy Memo</b>     | 外部電源用メモ           | Read / Write     |

表 2-3-1 Energy 一覧

表 2-3-2 Power Supply Status 詳細

| 項目                         | 表示                | 内容            |
|----------------------------|-------------------|---------------|
| <b>Power Supply Status</b> | <b>External</b>   | 外部電源          |
|                            | <b>Over 75 %</b>  | 電池残容量 75%以上   |
|                            | $25\% \sim 75\%$  | 電池残容量 25%~75% |
|                            | <b>Under 25 %</b> | 電池残容量 25%以下   |

# 3.CO (Concentrator Object) BLOCK

### 階層 1:CO

### このブロックでは、アクセスポイントの情報と送信(Publish)条件の確認が可能です。

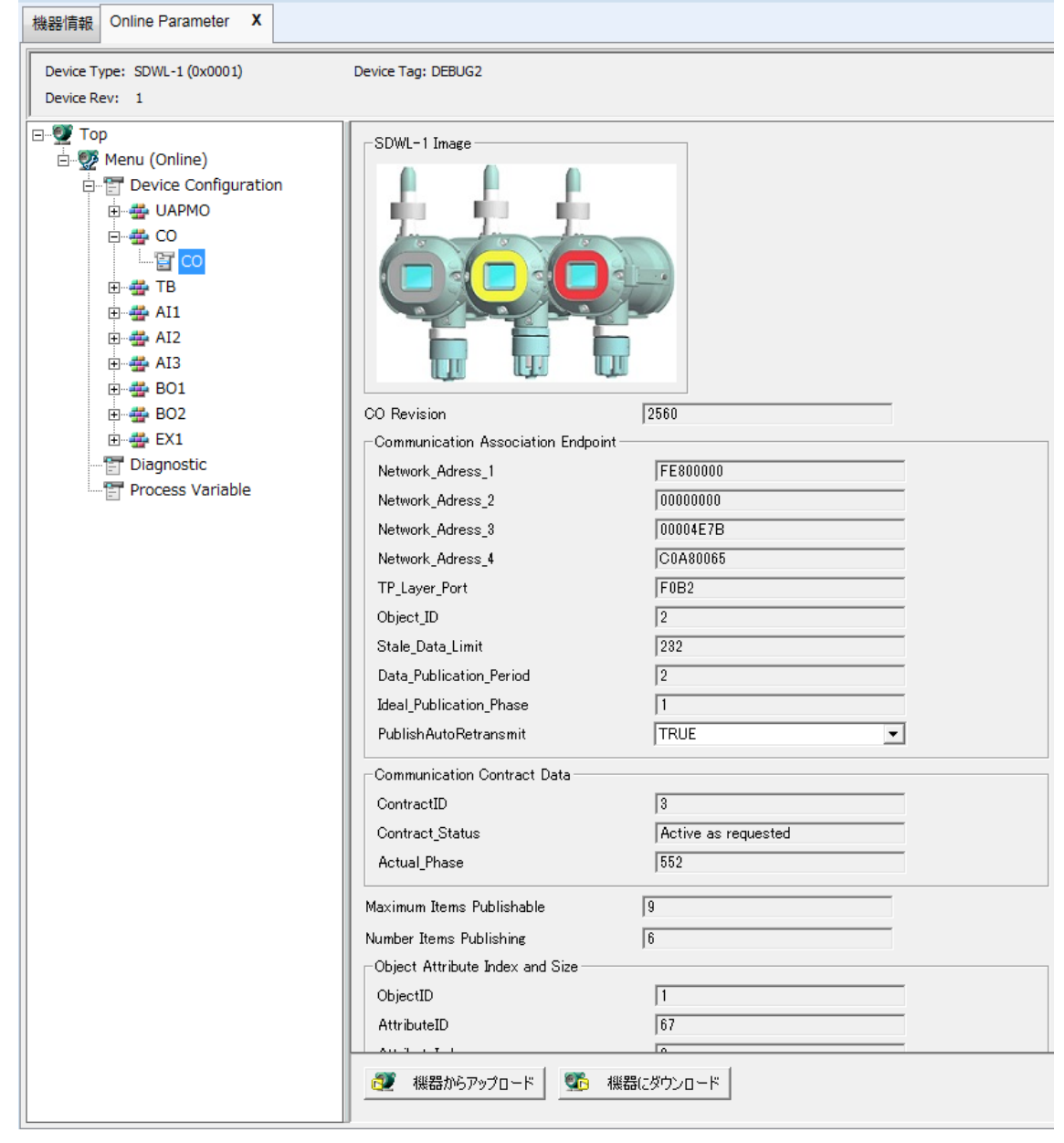

図 3-1 CO メニュー画面

表 3-1 CO メニュー一覧

| 項目                             | 内容                             | 属性        |
|--------------------------------|--------------------------------|-----------|
| <b>CO</b> Revision             | COのリビジョン                       | Read only |
| Network_Adress_1               | 通信相手のネットワークアドレス 1/4            | Read only |
| Network Adress 2               | 通信相手のネットワークアドレス 2/4            | Read only |
| Network Adress 3               | 通信相手のネットワークアドレス 3/4            | Read only |
| Network_Adress_4               | 通信相手のネットワークアドレス 4/4            | Read only |
| TP_Layer_Port                  | 通信相手の TSAP アドレス                | Read only |
| Object ID                      | 通信相手の Object ID                | Read only |
| Stale_Data_Limit               | 通信異常検知のリトライ数                   | Read only |
| Data_Publication_Period        | 通信周期                           | Read only |
| <b>Ideal Publication Phase</b> | System Manager に要求した Phase 値   | Read only |
| PublishAutoRetransmit          | Publish の送信モード                 | Read only |
| ContractID                     | Publish 用の Contract ID         | Read only |
| Contract_Status                | Contract の状態                   | Read only |
| Actual_Phase                   | System Manager から指定された Phase 値 | Read only |
| Maximum Items Publishable      | Publish に格納できる Attribute の最大数  | Read only |
| Number Items Publishing        | 現在 Publish している Attribute の数   | Read only |
| ObjectID                       | ObjectID                       | Read only |
| AttributeID                    | AttributeID                    | Read only |
| AttributeIndex                 | AttributeIndex                 | Read only |
| Size                           | <b>Size</b>                    | Read only |

# 4.TB (Transducer Block)

階層 1:TB

 このブロックでは、SDWL-1 の基本情報と無線通信状態の確認、Deep Sleep Mode への 移行が可能です。

※Deep Sleep Mode に移行した場合、無線通信が切断されます。

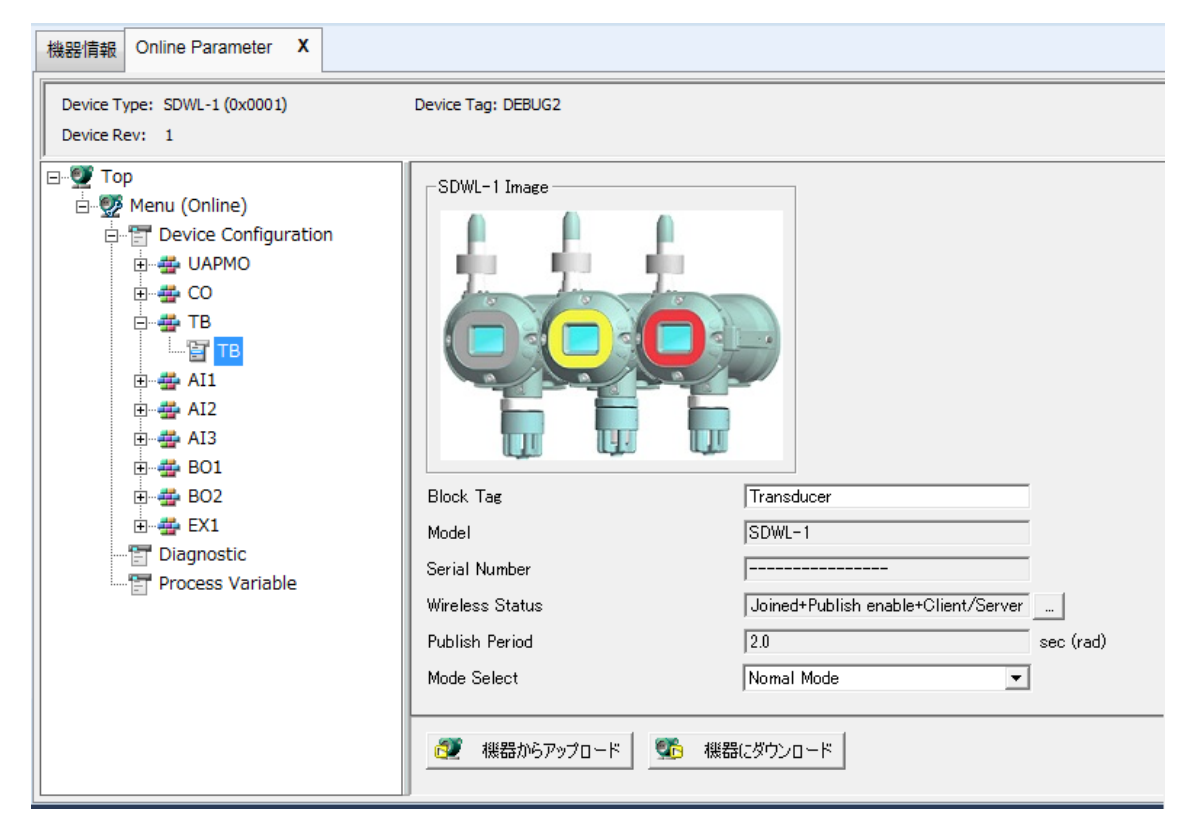

図 4-1 TB メニュー画面

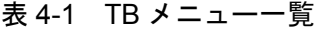

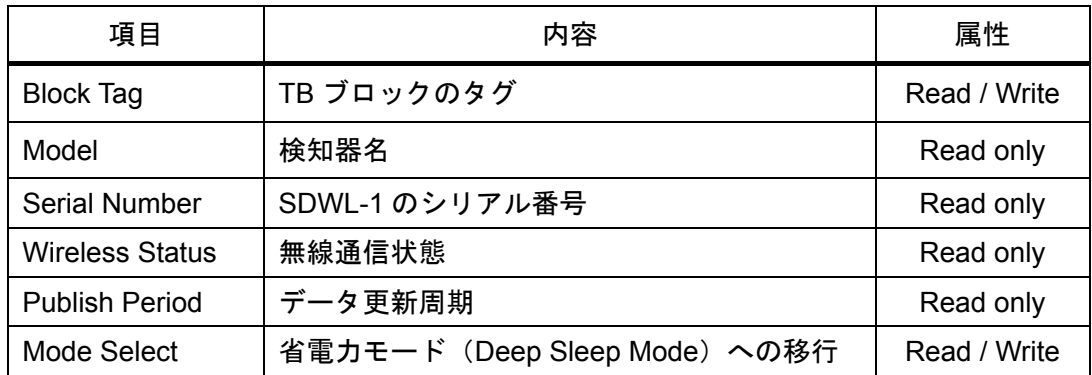

# 5.AI1 BLOCK

### 階層 1:Concentration

 このブロックでは、測定中のガス濃度を数値、またはグラフで確認することが可能で す。グラフは、画面が表示された時を 0s として更新が開始されます。

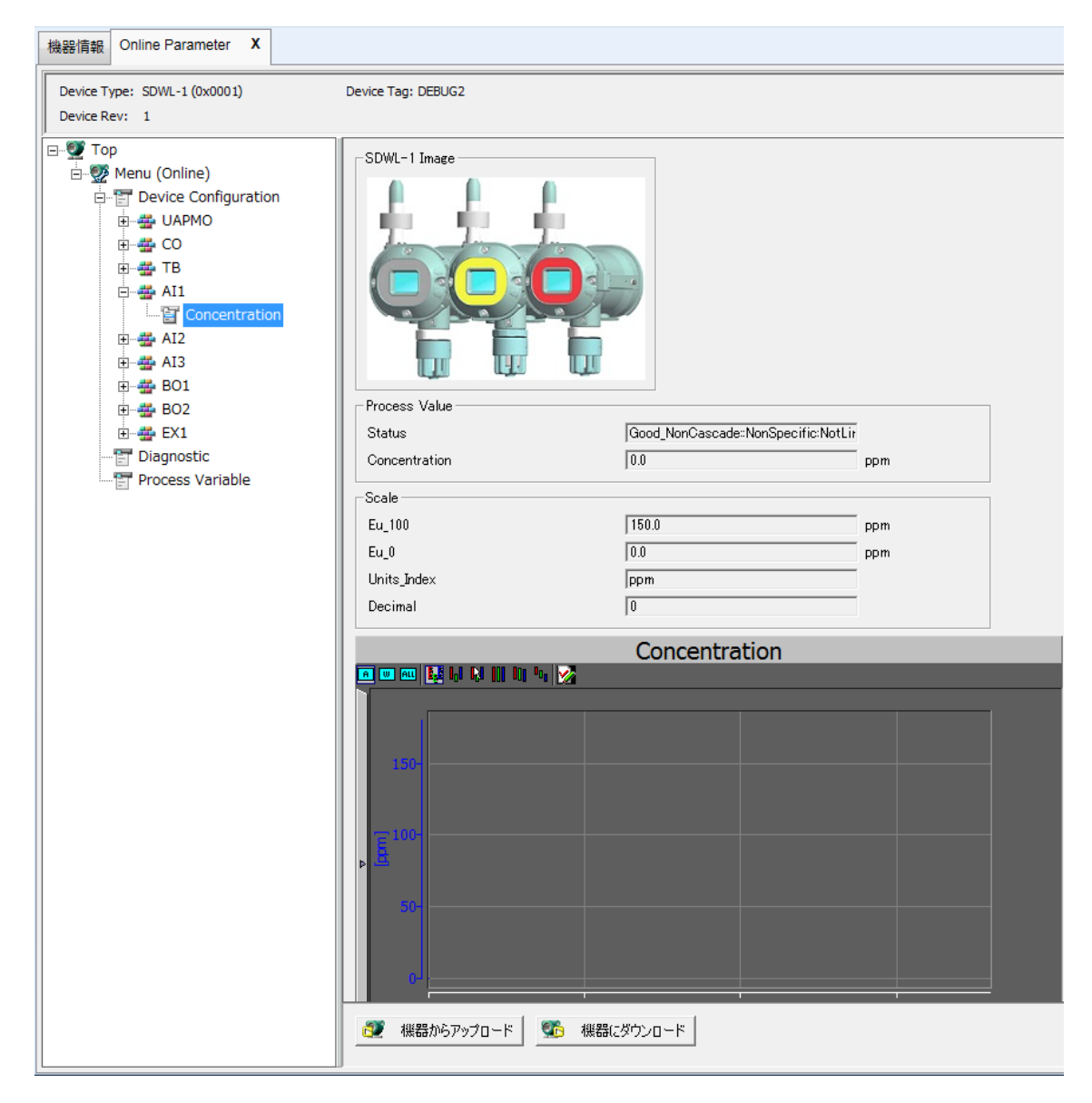

図 5-1 Concentration メニュー画面

| 項目                 | 内容     | 属性               |
|--------------------|--------|------------------|
| <b>Status</b>      | 無線通信状態 | <b>Read only</b> |
| Concentration      | ガス濃度値  | <b>Read only</b> |
| Eu 100             | 濃度上限値  | <b>Read only</b> |
| Eu <sub>0</sub>    | 濃度下限値  | <b>Read only</b> |
| <b>Units Index</b> | 単位     | <b>Read only</b> |
| Decimal            | 小数点位置  | <b>Read only</b> |

表 5-1 Concentration メニュー一覧

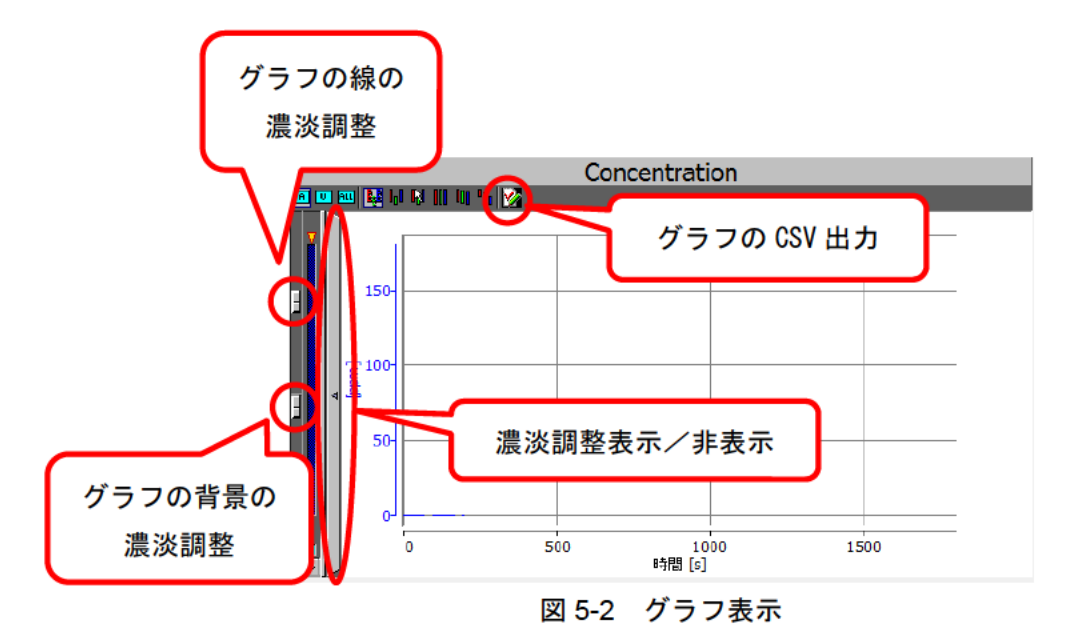

 $10$ 

# 6.AI2 BLOCK

### 階層 1:RIKEN Status

このブロックでは、監視郎で処理している濃度データに関するパラメータを表示しま

す。

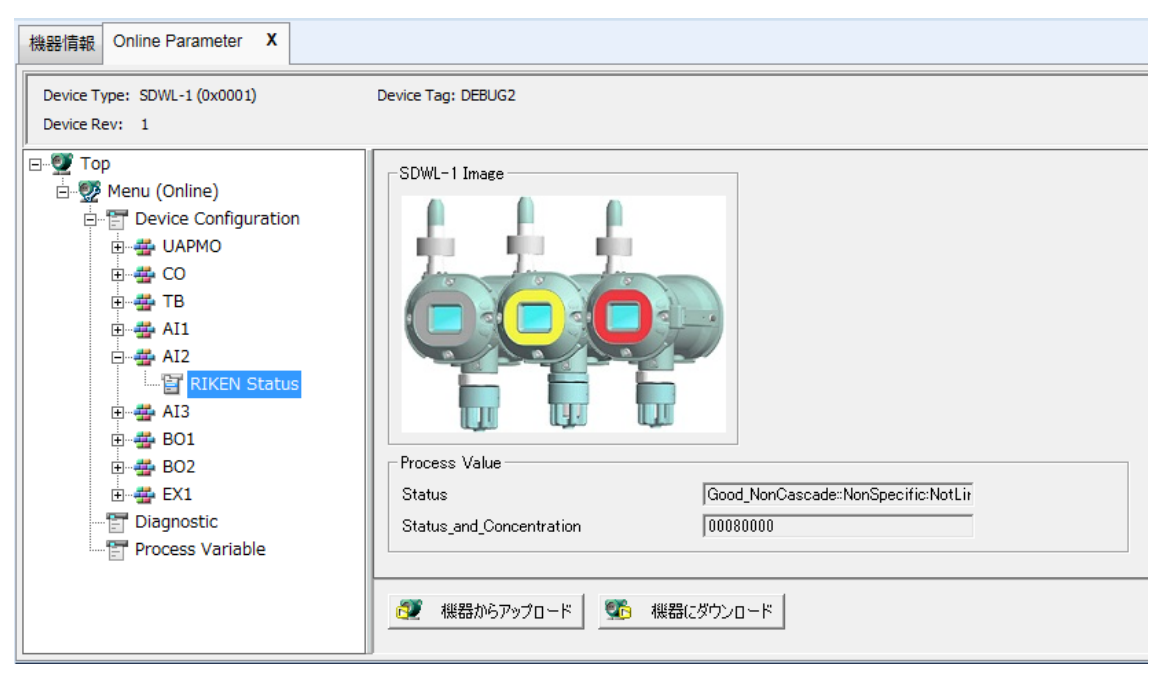

図 6-1 RIKEN Status メニュー画面

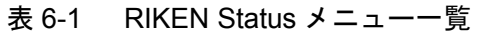

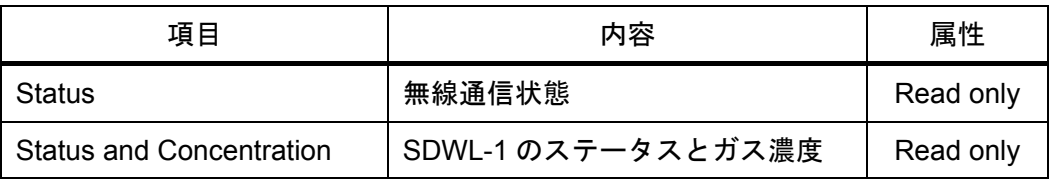

# 7.AI3 BLOCK

### 階層 1:Battery

 このブロックでは、SDWL-1 の電池残容量を数値、またはグラフで確認することが可 能です。グラフは、画面が表示された時を 0s として更新が開始されます。

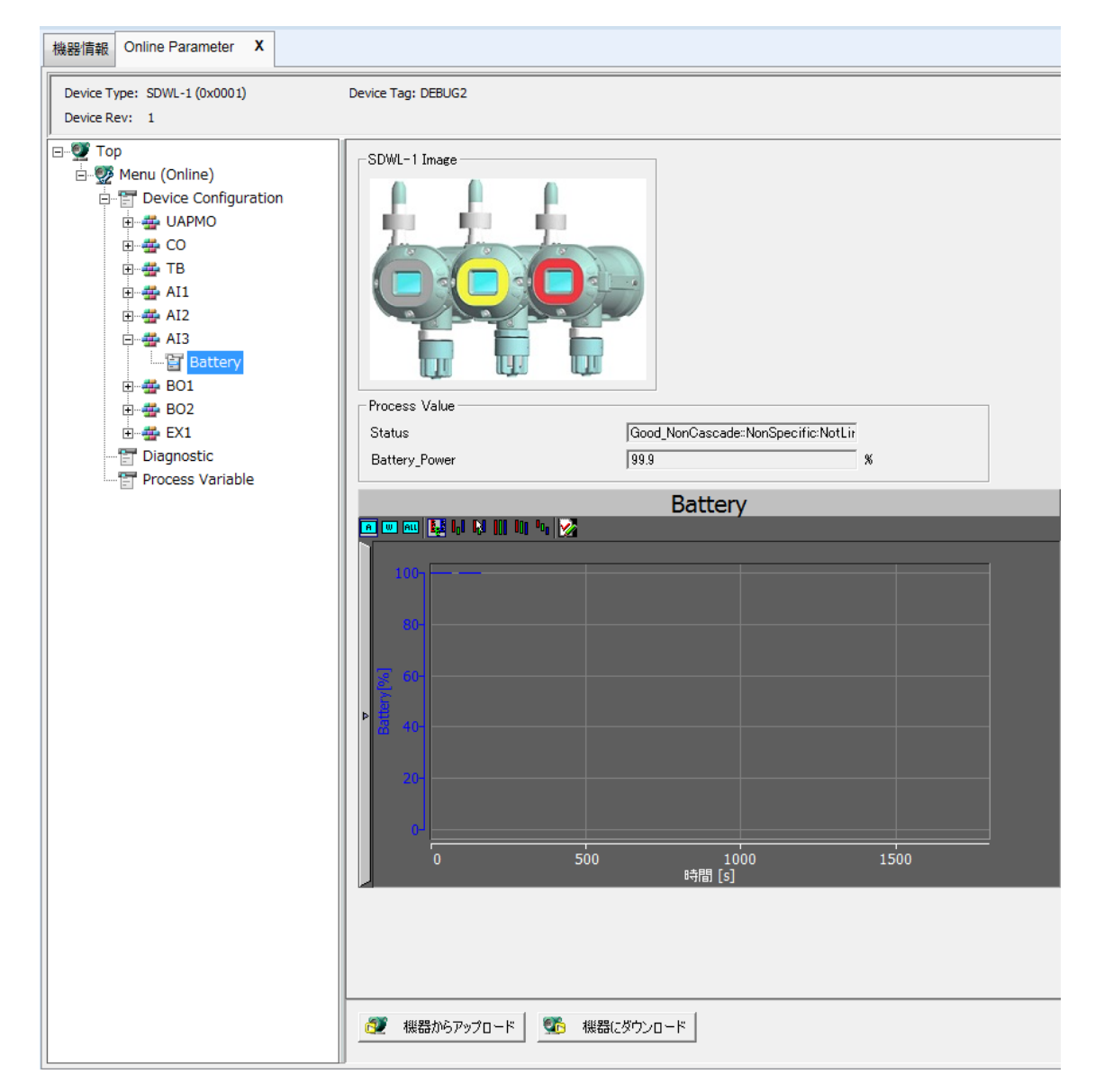

図 7-1 Battery メニュー画面

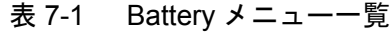

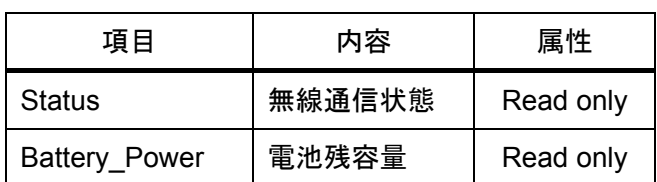

## 8. BO1 BLOCK

階層 1:Inhibit ON

 このブロックでは、SDWL-1 の INHIBIT 設定を ON にすることが可能です。 ※BO BLOCK で INHIBIT 設定を書き込む場合、『Status』を

**"Good\_NonCascade:NonSpecific:NotLimited"**にする必要があります。

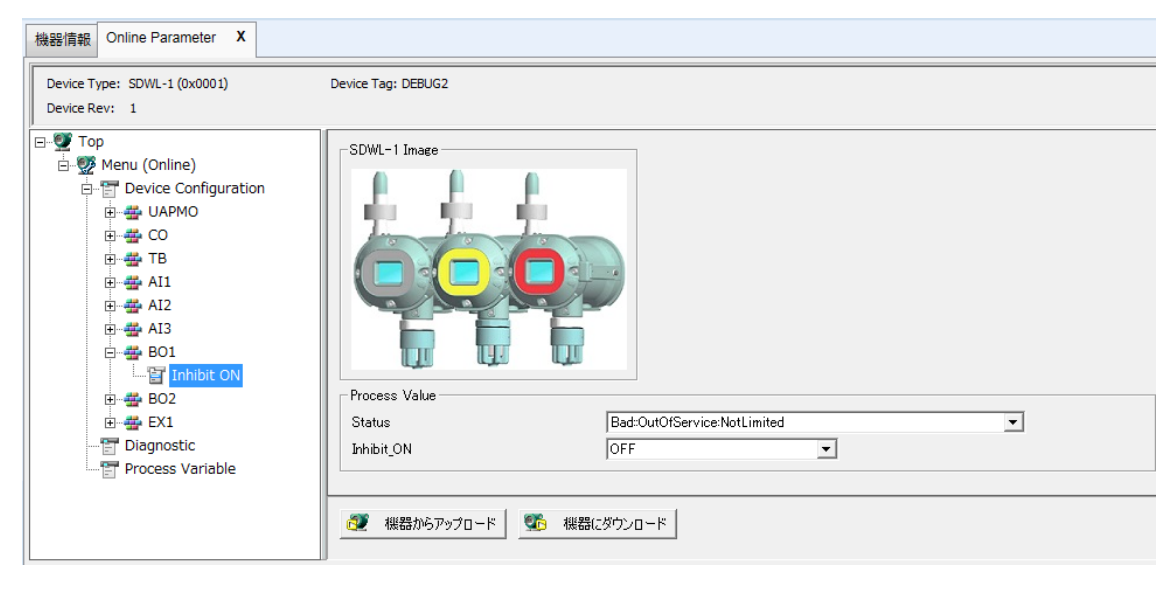

図 8-1 Inhibit ON メニュー画面

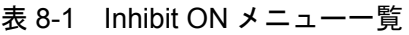

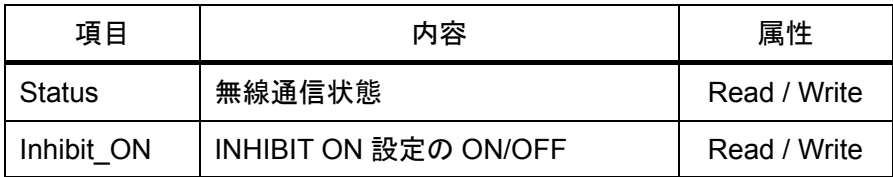

## 9. BO2 BLOCK

階層 1:Inhibit OFF

 このブロックでは、SDWL-1 の INHIBIT 設定を OFF にすることが可能です。 ※BO BLOCK で INHIBIT 設定を書き込む場合、『Status』を

**"Good\_NonCascade:NonSpecific:NotLimited"**にする必要があります。

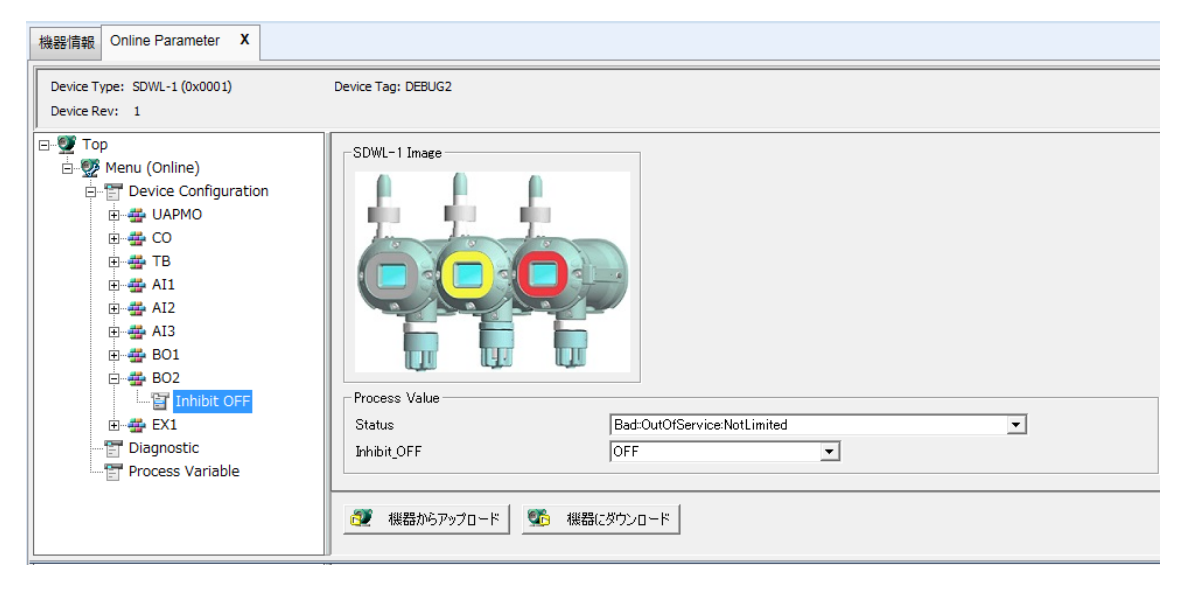

図 9-1 Inhibit OFF メニュー画面

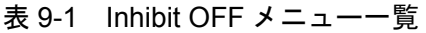

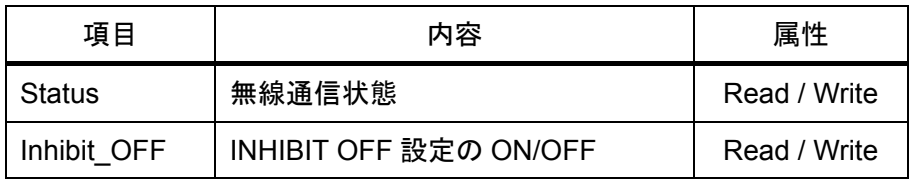

## 10. EX1 BLOCK

階層 1: SDWL-1 Maintenance

このブロックでは、SDWL-1 の製品情報の確認や、ゼロ・スパン校正、警報テストの 実施が可能です。センサタイプによって表示される内容が異なります。

メニュー一覧

- Main Menu
- Detector Info.
- Gas Info.
- $\bullet$  A/D
- Alarm Settings
- Other Settings
- Zero Cal.
- Span Cal.
- Alarm Test

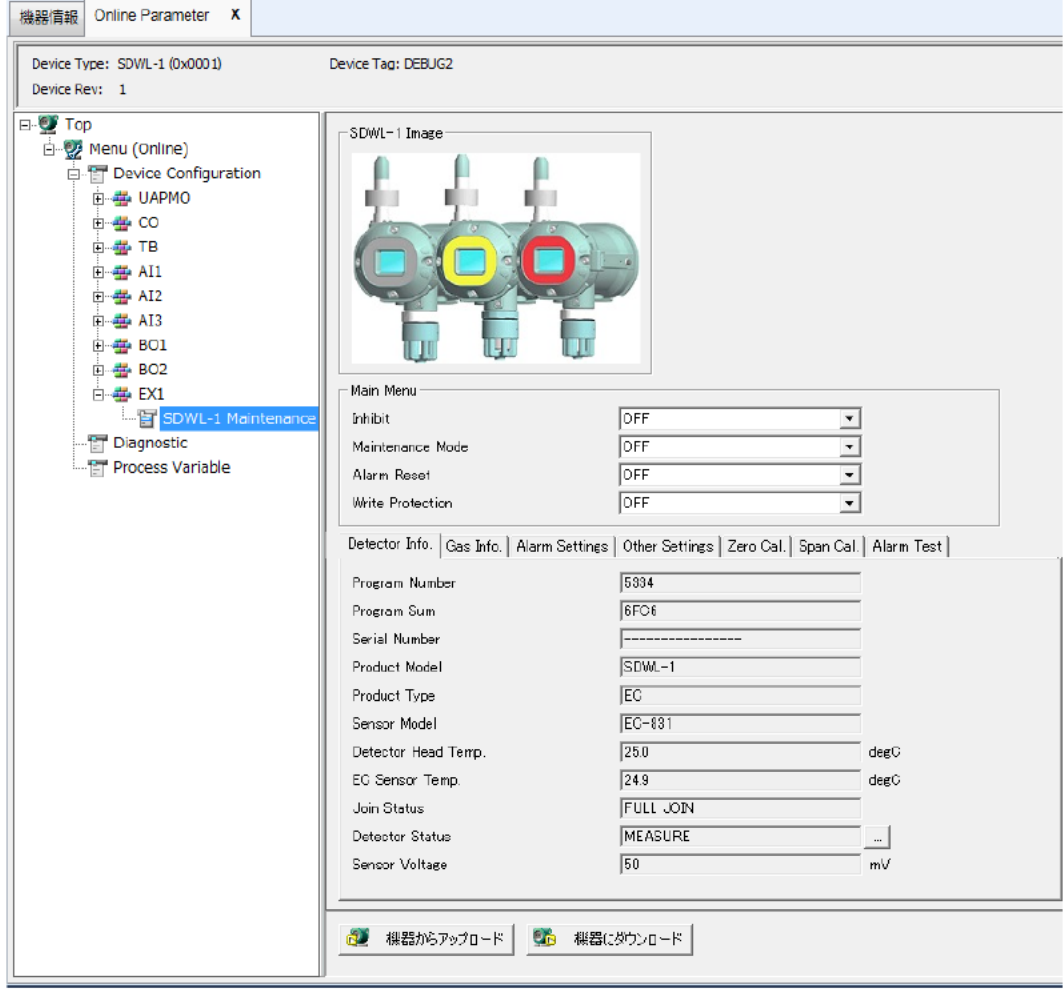

図 10-1 SDWL-1 Maintenance メニュー画面

### 10-1. Main Menu

SDWL-1 Maintenance の画面上で常に設定可能な項目です。「Maintenance Mode」を切 り替えた場合、 む 機器がアッカード を押して画面を更新してください。また、「Maintenance Mode」のみ、「Alarm Test」(後述)実行中は設定できなくなります。

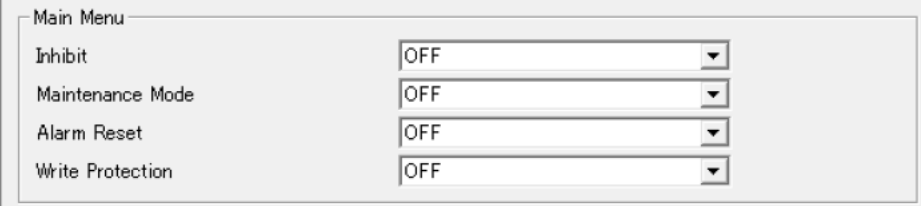

Detector Info. Gas Info. | Alarm Settings | Other Settings | Zero Cal. | Span Cal. | Alarm Test |

図 10-1-1 Main Menu 画面

| 項目                 | 内容                                      | 属性           |
|--------------------|-----------------------------------------|--------------|
| <b>Inhibit</b>     | <b>INHIBIT ON/OFF</b>                   | Read / Write |
|                    | Maintenance Mode ※1 ※2 メンテナンスモード ON/OFF | Read / Write |
| <b>Alarm Reset</b> | 警報リセット ON/OFF                           | Read / Write |
| Write Protect *3   | ライトプロテクト ON/OFF                         | Read / Write |

表 10-1-1 Main Menu 一覧

※1 ON/OFF設定を切り替えた場合、画面更新が必要です。

※2 「Alarm Test」が ON の時、Read only となります。

※3 SDWL-1 のパラメータに関するライトプロテクトです。

### 10-2. Detector Info.

SDWL-1 Maintenance の画面上で最初に表示されるタブで、SDWL-1 の情報を表示しま す。

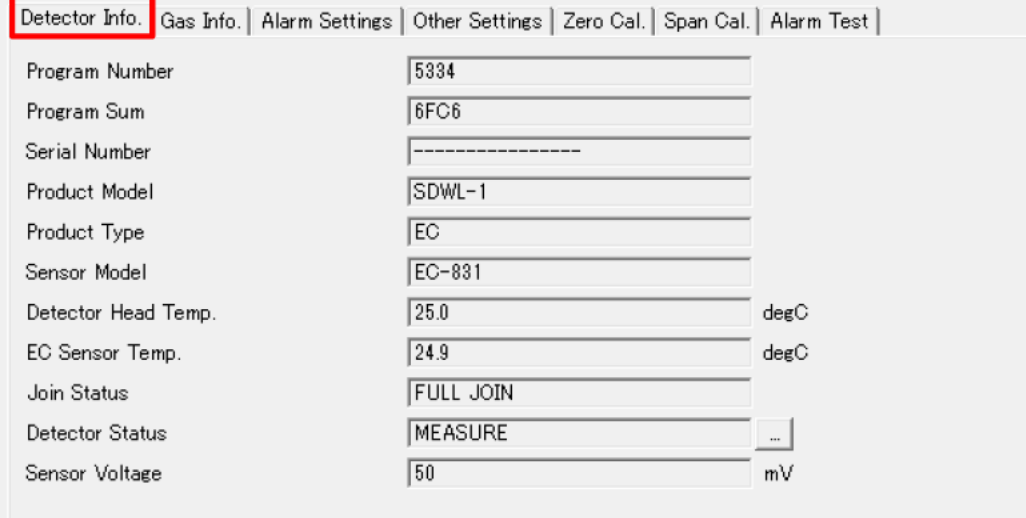

図 10-2-1 Detector Info.遷移画面

| 項目                        | 内容                      | 属性               |
|---------------------------|-------------------------|------------------|
| <b>Program Number</b>     | プログラム番号                 | <b>Read only</b> |
| <b>Program Sum</b>        | SUM 値                   | <b>Read only</b> |
| <b>Serial Number</b>      | シリアル番号                  | <b>Read only</b> |
| <b>Product Number</b>     | 製品型式                    | <b>Read only</b> |
| <b>Product Type</b>       | センサタイプ                  | Read only        |
| <b>Sensor Model</b>       | センサ型式                   | Read only        |
| Detector Head Temp.       | SDWL-1 温度               | <b>Read only</b> |
| EC Sensor Temp. (EC only) | EC センサ温度                | <b>Read only</b> |
| <b>Join Status</b>        | 無線接続状態                  | <b>Read only</b> |
| <b>Detector Status</b>    | SDWL-1 動作状態(表 7-2-2 参照) | <b>Read only</b> |
| Sensor Voltage (EC only)  | センサ電圧                   | Read only        |
| Atm. Pressure (OX only)   | 気圧                      | <b>Read only</b> |

表 10-2-1 Detector Info.一覧

表 10-2-2 Detector Status 詳細

| 項目                     | 要素                 | 内容        |
|------------------------|--------------------|-----------|
| <b>Detector Status</b> | <b>INITIAL</b>     | イニシャル     |
|                        | <b>MEASURE</b>     | 測定モード     |
|                        | <b>FAIL</b>        | 故障        |
|                        | <b>MAINTENANCE</b> | メンテナンスモード |

### 10-3. Gas Info.

SDWL-1 Maintenance の画面上のタブ切り替えで表示します。測定中ガスの情報を表示 します。

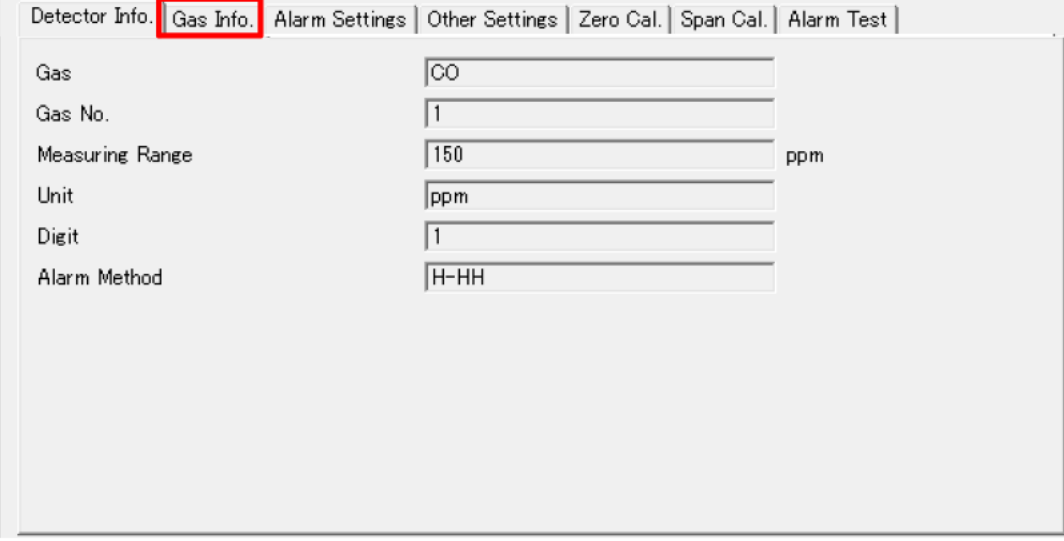

図 10-3-1 Gas Info.遷移画面

| 項目                     | 内容    | 属性               |
|------------------------|-------|------------------|
| Gas                    | ガス名   | <b>Read only</b> |
| Gas No.                | ガス番号  | <b>Read only</b> |
| <b>Measuring Range</b> | 測定レンジ | <b>Read only</b> |
| Unit                   | 単位    | <b>Read only</b> |
| <b>Digit</b>           | デジット  | <b>Read only</b> |
| <b>Alarm Method</b>    | 警報方式  | <b>Read only</b> |

表 10-3-1 Gas Info.一覧

### 10-4. Alarm Settings

SDWL-1 Maintenance の画面上のタブ切り替えで表示します。SDWL-1 のガス警報や故 障情報に関する設定を表示します。

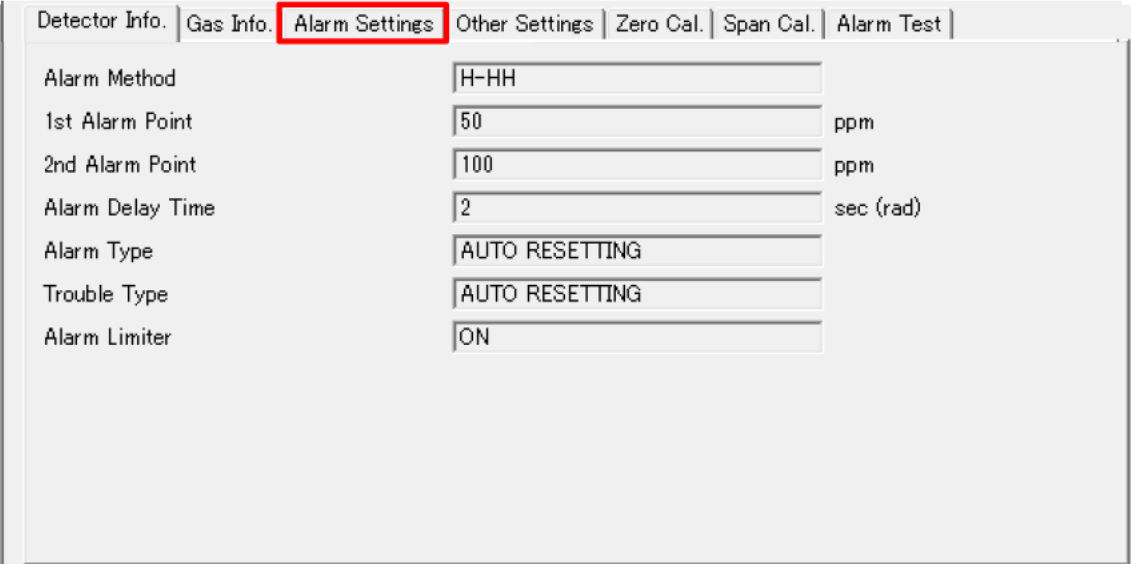

図 10-4-1 Alarm Settings 遷移画面

| 表 10-4-1 Alarm Settings 一覧 |  |  |
|----------------------------|--|--|
|----------------------------|--|--|

| 項目                      | 内容                 | 属性               |
|-------------------------|--------------------|------------------|
| <b>Alarm Method</b>     | ガス警報方式             | <b>Read only</b> |
| 1st Alarm Point         | 第1ガス警報点            | Read / Write     |
| 2nd Alarm Point         | 第2ガス警報点            | Read / Write     |
| <b>Alarm Delay Time</b> | ガス警報遅延時間           | Read / Write     |
| <b>Alarm Type</b>       | ガス警報動作(表 7-5-2 参照) | Read / Write     |
| <b>Trouble Type</b>     | 故障動作(表 7-5-2 参照)   | Read / Write     |
| <b>Alarm Limiter</b>    | ガス警報リミッタ ON/OFF    | Read / Write     |

表 10-4-2 Alarm(Trouble) Type 詳細

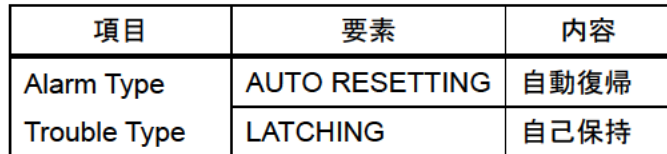

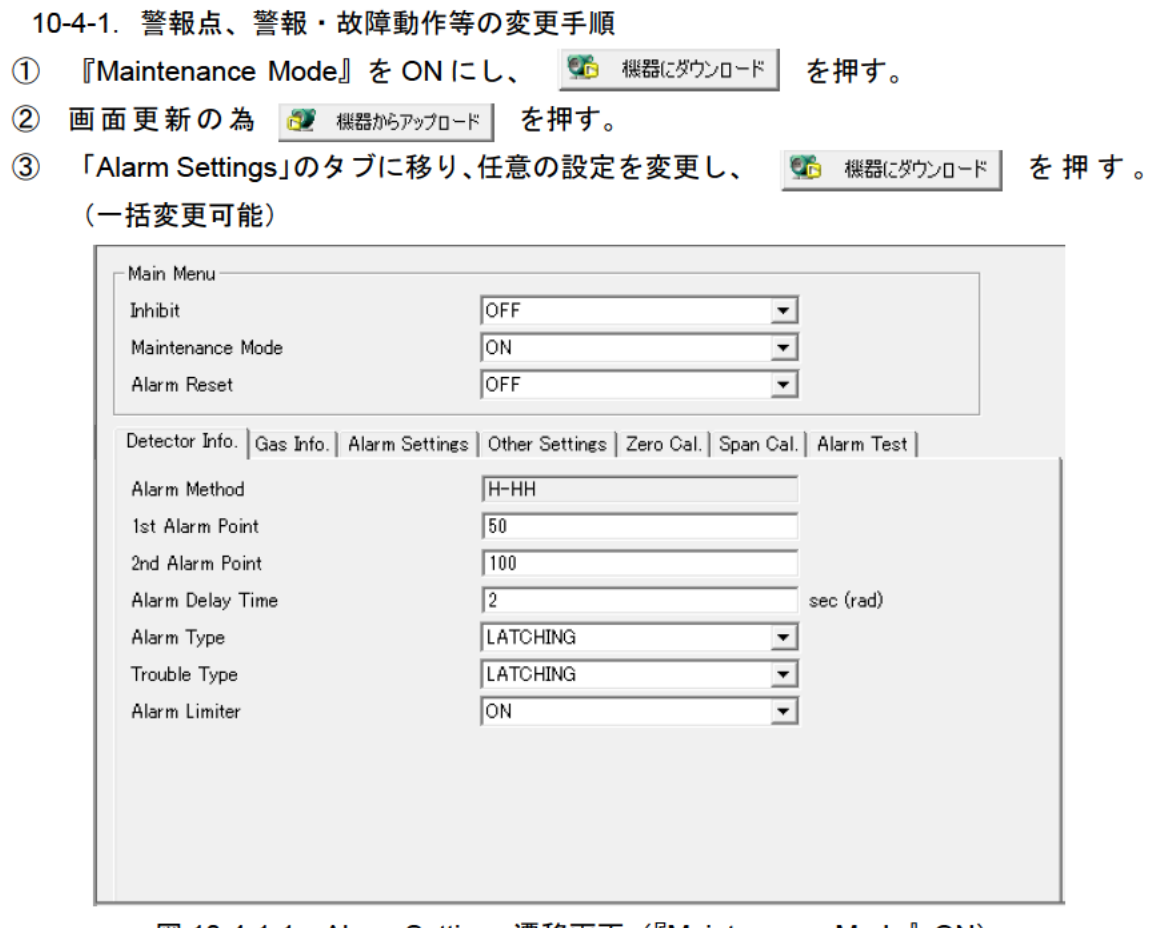

図 10-4-1-1 Alarm Settings 遷移画面 (『Maintenance Mode』ON)

・続けて設定する項目がない場合

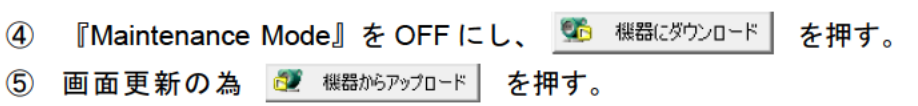

### 10-5. Other Settings

SDWL-1 Maintenance の画面上のタブ切り替えで表示します。SDWL-1 のサプレスやバ ックライト点灯時間等に関する設定を表示します。

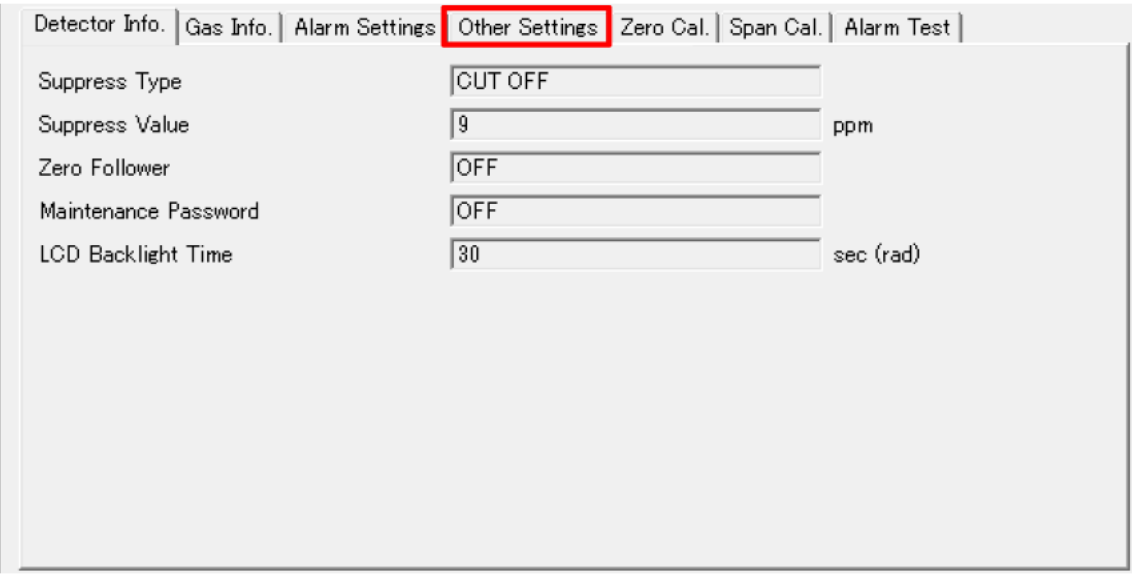

図 10-5-1 Other Settings 遷移画面

表 10-5-1 Other Settings 一覧

| 項目                            | 内容                  | 属性           |
|-------------------------------|---------------------|--------------|
| <b>Suppress Type</b>          | サプレス方式              | Read / Write |
| <b>Suppress Value</b>         | サプレス値               | Read / Write |
| Zero Follower (EC only)       | ゼロ追尾 ON/OFF         | Read / Write |
| <b>Maintenance Password</b>   | メンテナンス時パスワード ON/OFF | Read / Write |
| Pressure Correction (OX only) | 気圧補正 ON/OFF         | Read / Write |
| <b>LCD Backlight Time</b>     | バックライト点灯時間          | Read / Write |

表 10-5-2 Suppress Type 詳細

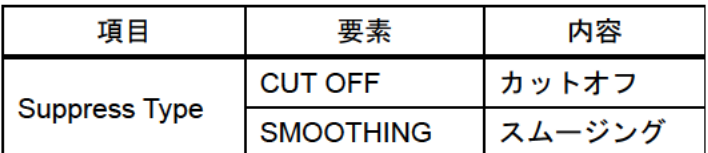

10-5-1. サプレス値やゼロ追尾、LCD 点灯時間の変更手順

- 1 『Maintenance Mode』をONにし、 5 機器にダウンロード を押す。
- ② 画面更新の為 2 機器がアップロード を押す。
- 3 「Other Settings」のタブに移り、設定を変更して、 略 機器にダウンロード を押す。(一 括変更可能)

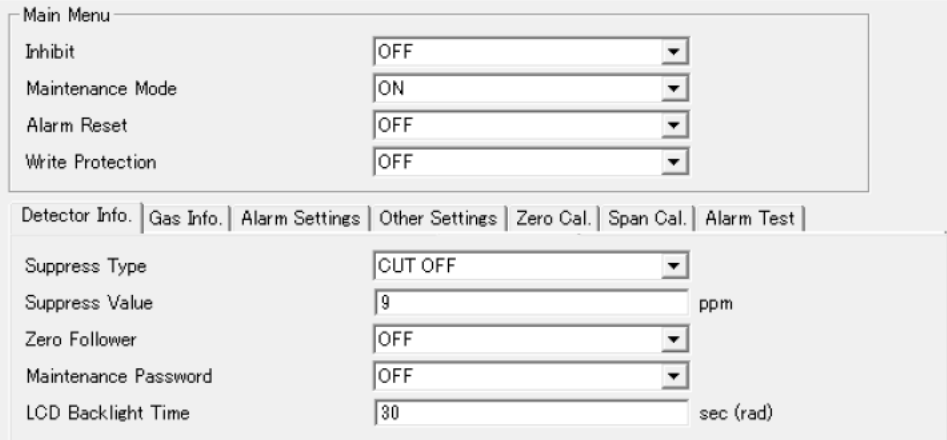

図 10-5-1-1 Other Settings 遷移画面 (『Maintenance Mode』ON)

- ・続けて設定する項目がない場合
- 4 『Maintenance Mode』をOFFにし、 © 機器にダウンロード を押す。
- 5 画面更新の為 3 機器がアップロード を押す。

### 10-6. Zero Cal.

SDWL-1 Maintenance の画面上のタブ切り替えで表示します。ゼロ校正に関する設定を 表示します。

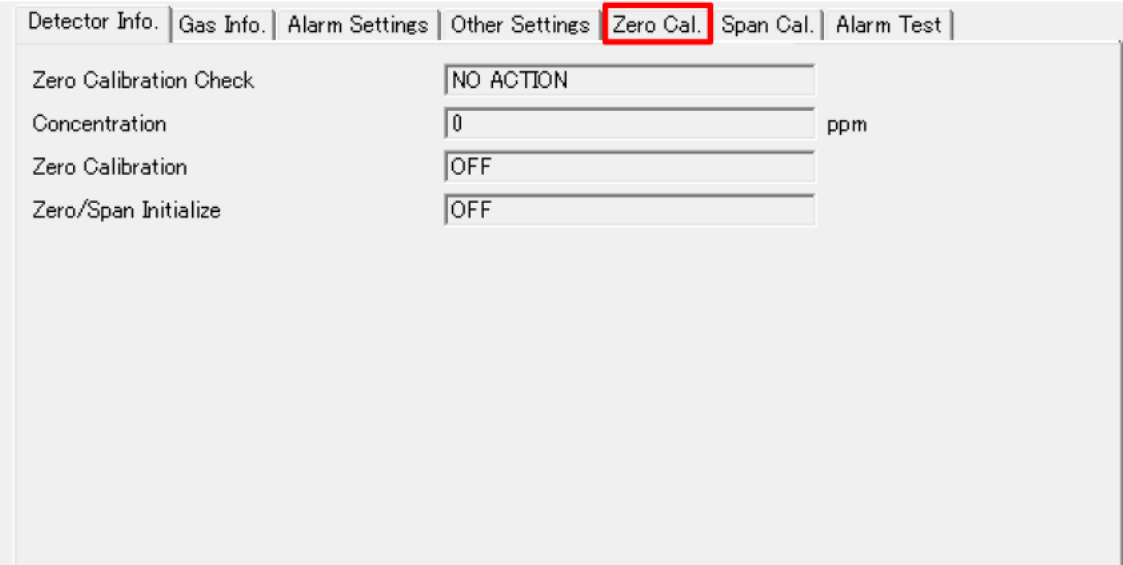

図 10-6-1 Zero Cal.遷移画面

表 10-6-1 Zero Cal.一覧

| 項目                            | 内容                   | 属性               |
|-------------------------------|----------------------|------------------|
| <b>Zero Calibration Check</b> | ゼロ校正実施状態(表 7-7-2 参照) | <b>Read only</b> |
| Concentration                 | 現在の濃度                | <b>Read only</b> |
| <b>Zero Calibration</b>       | ゼロ校正実施 ON/OFF        | Read / Write     |
| Zero/Span Initialize          | ゼロ・スパン初期化 ON/OFF     | Read / Write     |

表 10-6-2 Zero Calibration Check 詳細

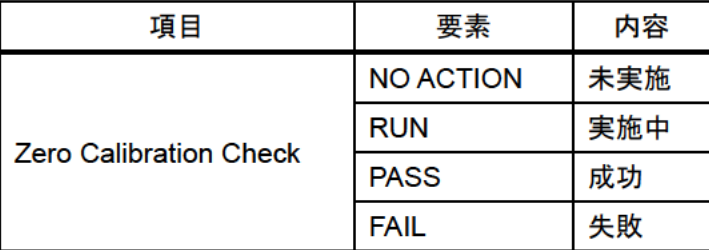

10-6-1. ゼロ校正の実施手順

- 1 『Maintenance Mode』をONにし、 6 機器にダウンロード を押す。
- ② 画面更新の為 2 機器がアップロード を押す。
- 3 「Zero Cal.」のタブに移り、『Zero Calibration』をONにし、 6 機器にダウンロード を押す。

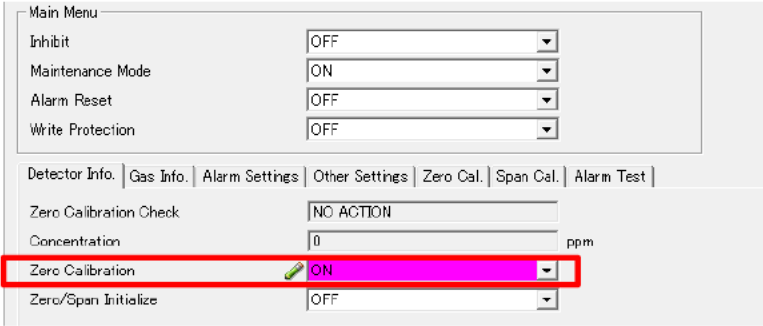

図 10-6-1-1 Zero Cal.遷移画面 (『Maintenance Mode』ON)

4 『Concentration』が0にとなることを確認する。

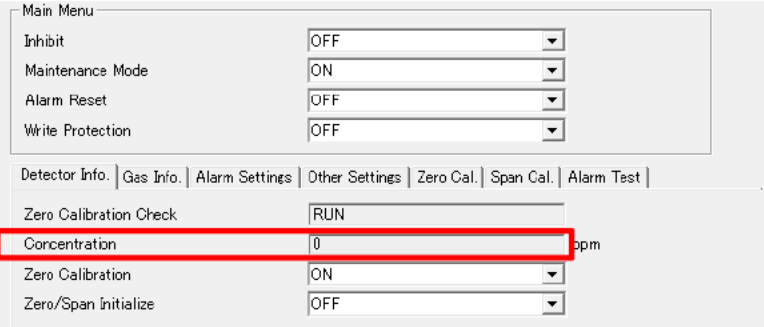

図 10-6-1-2 ゼロ校正実施画面

5 『Zero Calibration Check』が"NO ACTION"→"RUN"→"PASS"となることを確認する。 ※ 表示は 30 秒毎に更新されるが、 ※ 機器がアップロード を押すことで短縮できる。

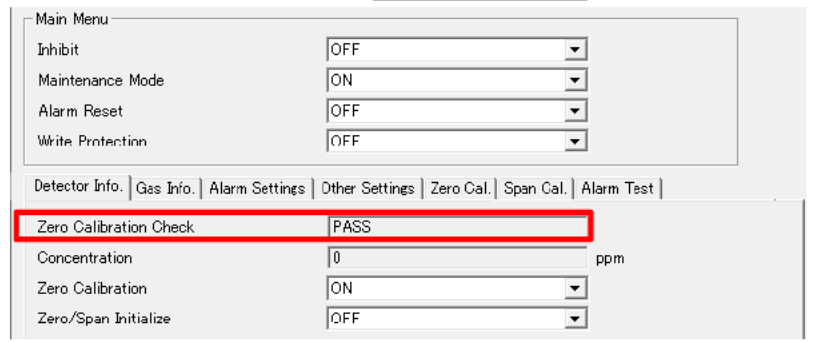

図 10-6-1-3 ゼロ校正完了画面

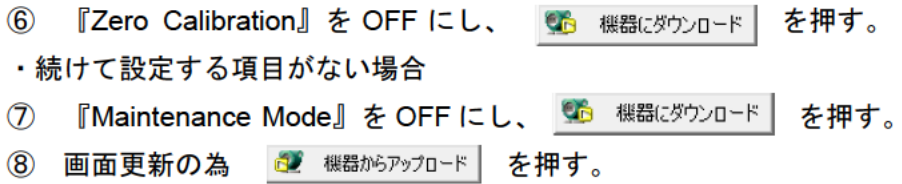

10-6-2. ゼロ・スパン校正の初期化手順

- 1 『Maintenance Mode』をONにし、 66 機器にダウンロード を押す。
- ② 画面更新の為 2 機器がアップロード を押す。
- 3 「Zero Cal.」(「Span Cal.」) のタブに移り、『Zero/Span Initialize』をONにし、
	- 「お 機器にダウンロード を押す。

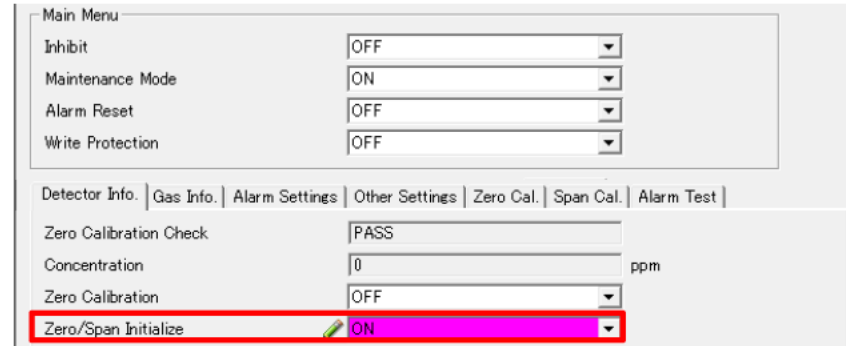

図 10-6-2-1 Zero/Span Initialize ON 書き込み画面

4 『Zero Calibration Check』 (『Span Calibration Check』)が"NO ACTION"となることを 確認する。

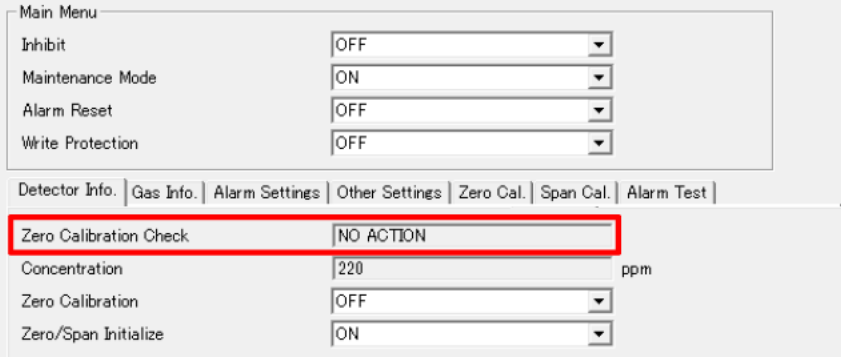

図 10-6-2-2 ゼロ・スパン初期化完了画面

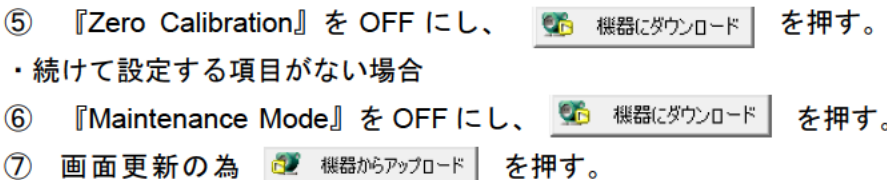

### 10-7. Span Cal.

SDWL-1 Maintenance の画面上のタブ切り替えで表示します。スパン校正に関する設定 を表示します。

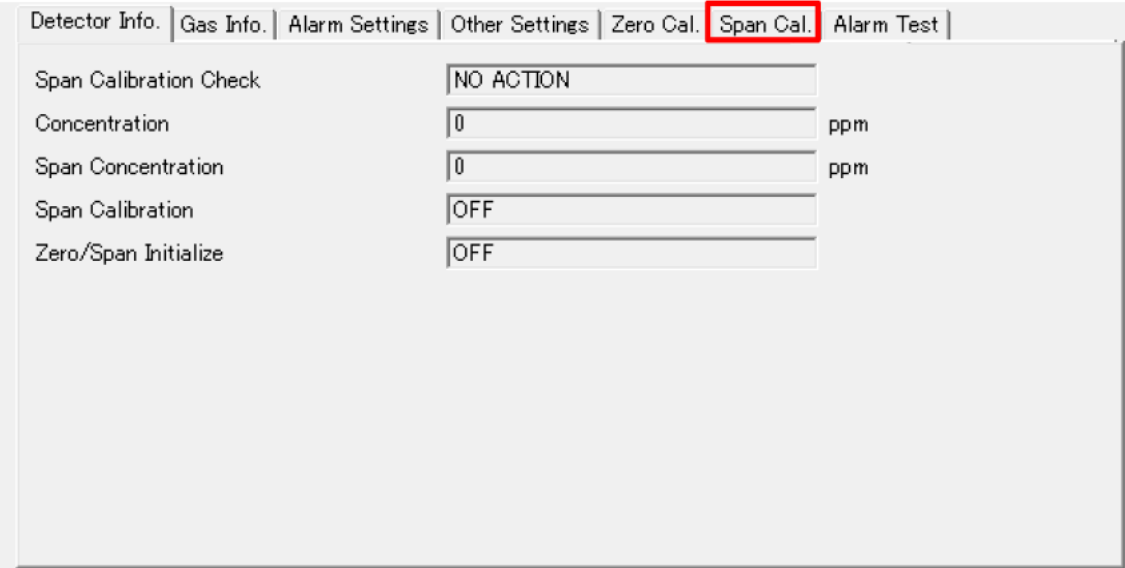

図 10-7-1 Span Cal.遷移画面

表 10-7-1 Span Cal. 一覧

| 項目                            | 内容                    | 属性               |
|-------------------------------|-----------------------|------------------|
| <b>Span Calibration Check</b> | スパン校正実施状態(表 7-8-2 参照) | Read only        |
| Concentration                 | 現在の濃度                 | <b>Read only</b> |
| <b>Span Concentration</b>     | スパン校正濃度               | Read / Write     |
| <b>Span Calibration</b>       | スパン校正実施 ON/OFF        | Read / Write     |
| Zero/Span Initialize          | ゼロ・スパン初期化 ON/OFF      | Read / Write     |

表 10-7-2 Span Calibration Check 詳細

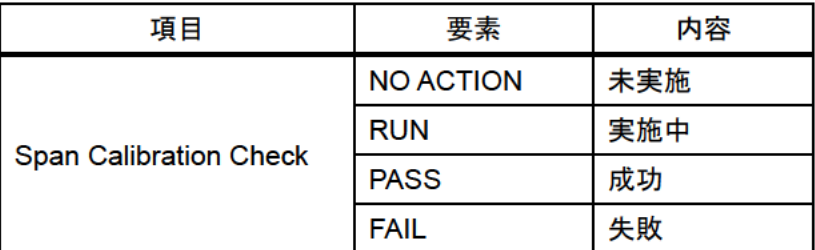

10-7-1. スパン校正の実施手順

- 1 『Maintenance Mode』をONにし、 68 機器にダウンロード を押す。
- ② 画面更新の為 3 機器がアップロード を押す。
- 3 「Span Cal.」のタブに移り、『Span Concentration』にスパン校正濃度を入力する。 ※小数点位置が1の場合、10.0 は、100 と入力すること。
- 4 『Span Calibration』をONにし、を 6 機器にダウンロード 押す。

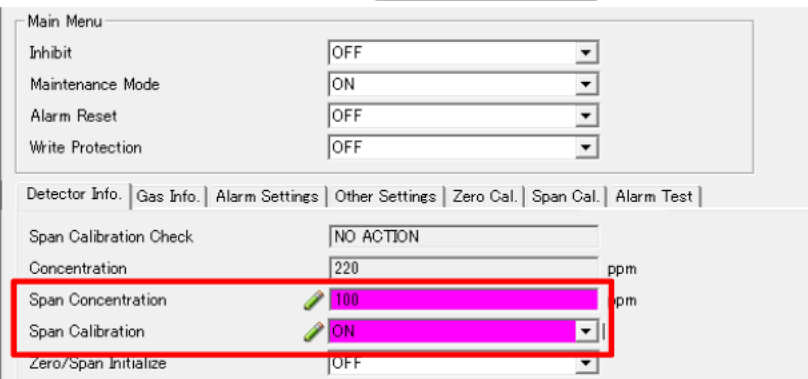

図 10-7-1-1 Span Cal.遷移画面 (『Maintenance Mode』ON)

- 5 『Concentration』が『Span Concentration』と同じになることを確認する。
- $\circledcirc$ 『Span Calibration Check』が"NO ACTION"→"RUN"→"PASS"となることを確認する。 ※表示は 30 秒毎に更新されるが、 お 機器がアッカード を押すことで短縮できる。

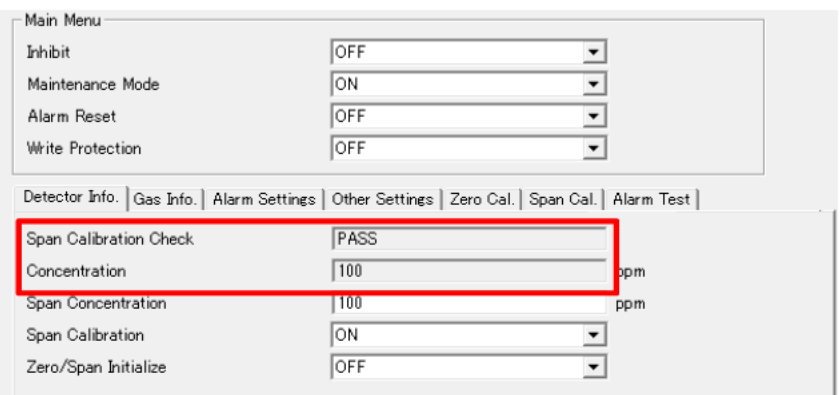

図 10-7-1-2 スパン校正完了画面

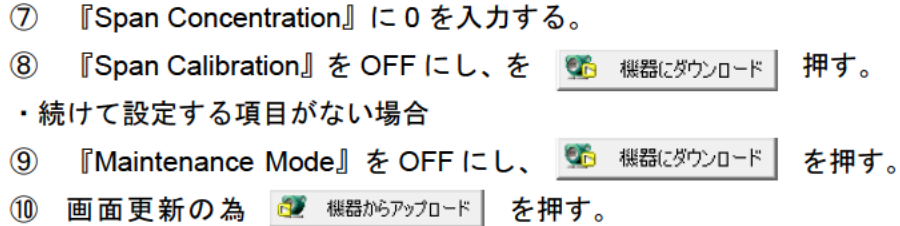

10-8. Alarm Test

SDWL-1 Maintenance の画面上のタブ切り替えで表示します。警報テストに関する設定 を表示します。「Alarm Test Mode」を切り替えた場合、 d 機器がアップロード を押して画面 を更新してください。「Alarm Test Concentration」、「Alarm Contact」、「Alarm Status」は、 「Alarm Test Mode」が ON のときのみ設定可能となります。また、「Maintenance Mode」 が ON の時は、「Alarm Test Mode」を ON に設定することはできません。

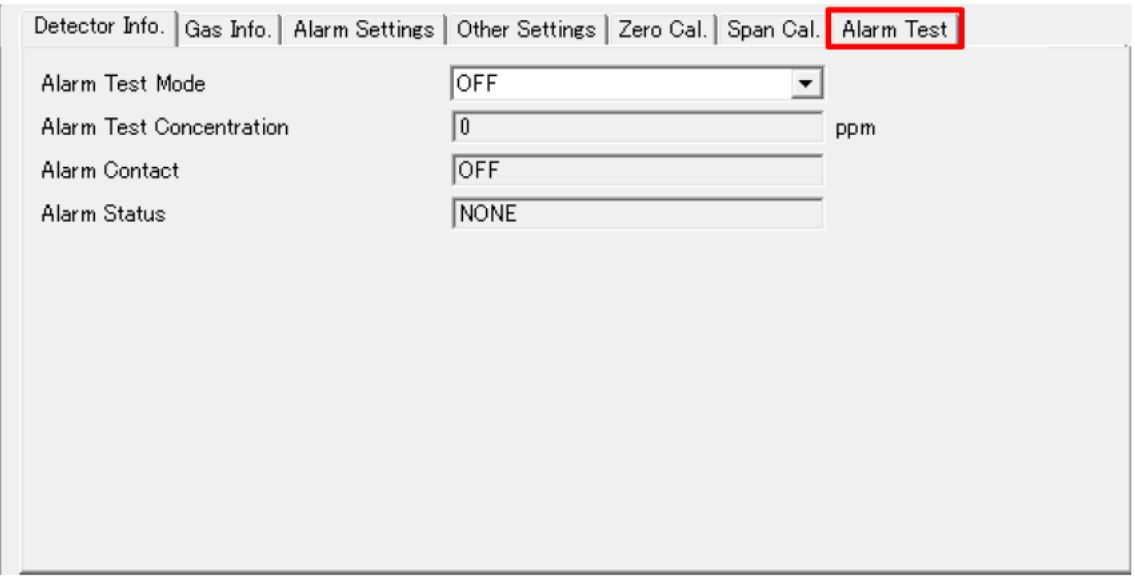

図 10-8-1 Alarm Test 遷移画面

| 表 10-8-1 | Alarm Test 一覧 |  |
|----------|---------------|--|
|----------|---------------|--|

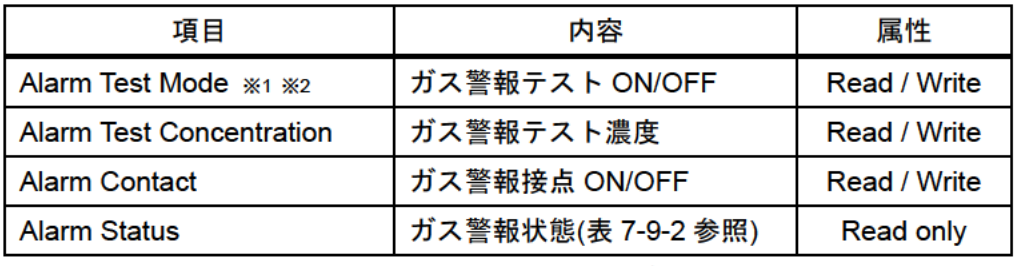

※1 ON/OFF設定を切り替えた場合、画面更新が必要です。

※2 「Maintenance Mode」が ON の時、Read only となります。

表 10-8-2 Alarm Status 詳細

| 項目                  | 表示                    | 内容        |
|---------------------|-----------------------|-----------|
| <b>Alarm Status</b> | <b>NONE</b>           | 無警報       |
|                     | 1st Alarm             | 第<br>−警報  |
|                     | 1st Alarm + 2nd Alarm | 第一警報+第二警報 |

10-8-1. ガス警報テストの実施手順

- 1 『Maintenance Mode』を OFF にし、 6 機器にダウンロード を押す。
- ② 画面更新の為 2 機器がアップロード を押す。
- 「Alarm Test」のタブに移り、『Alarm Test Mode』を ON にし、 56 機器にダウンロード  $\circled{3}$ を押す

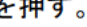

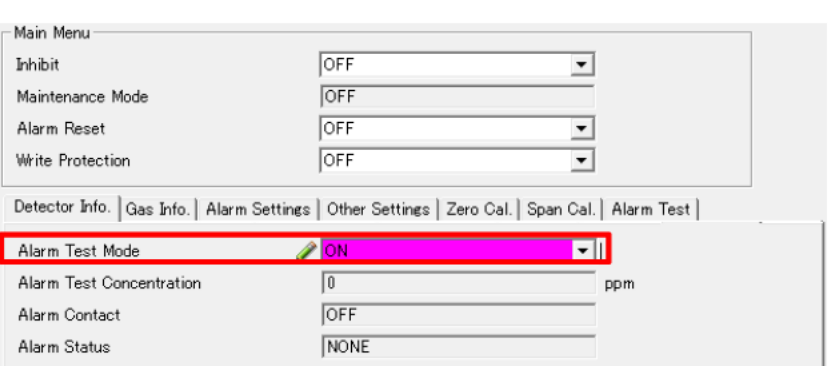

図 10-8-1-1 ガス警報テストモード ON 書き込み画面

- (4) み 機器からアップロード を押す。
- $\circled{5}$ 『Alarm Test Concentration』にガス警報テスト濃度を入力する。
- 6 接点を動作させる場合『Alarm Contact』をONにする。

※非接点仕様の場合は使用しないでください。

- 第 機器にダウンロード を押す。  $\circledcirc$
- 『Alarm Status』が 1st Alarm 等求めるガス警報状態となることを確認する。  $\circledR$

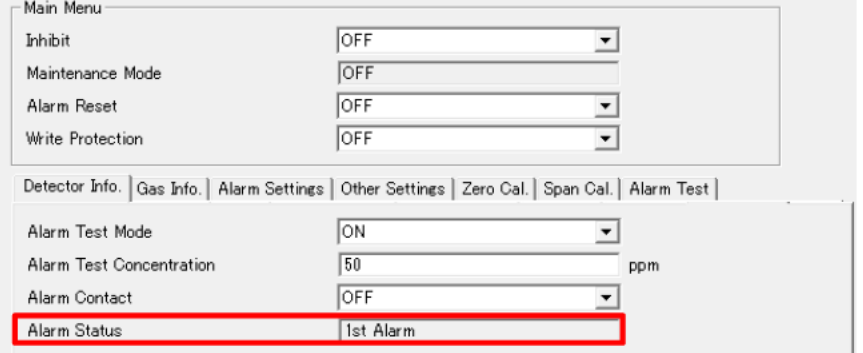

図 10-8-1-2 ガス警報テスト実施画面

- 9 『Alarm Test Mode』を OFF、『Alarm Test Concentration』に 0、『Alarm Contact』を OFFにし、を 66 機器にダウンロード 押す。
- 10 画面更新の為 ご 機器がアップロード を押す。

# 11.トラブルシューティング

- 1. 画面の一部が白くなり表示されない。 Field Mate の処理の問題です。画面を更新すれば改善されます。 ボタンを押すか、「機器情報」に一度切り替えてから、「Online Parameter」に戻してくだ さい。
- 2. パラメータが lording…で止まってしまう。

画面内の全パラメータが表示される前に設定を変更し、 ※ 機器にダウンロード ボタンを 押した場合に起こる現象です。 セ 機器がアッカード ボタンを押して、画面を更新してくだ さい。それでも改善されない場合、通信が切断されている可能性があります。

### 改廃履歴

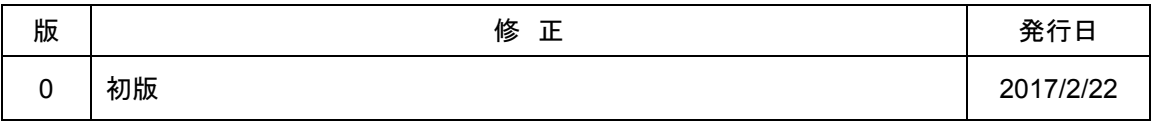